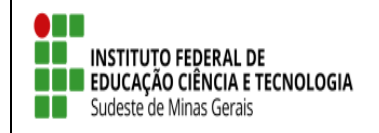

**TUTORIAL – SIGAA EXTENSÃO**

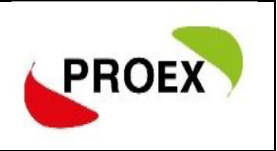

# **SIGAA**

## **Sistema Integrado de Gestão de Atividades Acadêmicas**

**Módulo Extensão**

**Submeter Proposta** 

**Curso e Eventos**

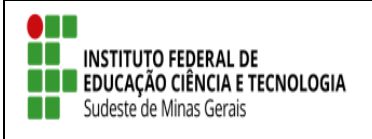

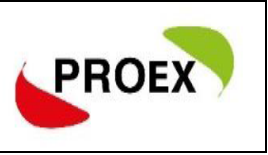

#### **Objetivo**

Esta funcionalidade permitirá aos docentes e servidores técnico-administrativos da instituição efetuarem o cadastro e submissão de propostas de ações de extensão.

As atividades de Extensão poderão envolver docentes, discentes, servidores

técnico-administrativos e participantes externos.

O cadastramento da proposta é composto por etapas, que se adequam conforme o tipo selecionado, sendo:

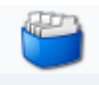

#### **PROGRAMA**

- 1) Dados gerais da ação;
- 2) Dados do programa;
- 3) Atividades vinculadas;
- 4) Membros da equipe de ação;
- 5) Equipe executora;
- 6) Orçamento detalhado;
- 7) Orçamento consolidado;
- 8) Anexar arquivos;
- 9) Anexar fotos;
- 10) Resumo da ação.

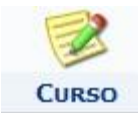

- 1) Dados gerais da ação;
- 2) Dados do curso;
- 3) Miniatividades;
- 4) Membros da equipe de ação;
- 5) Equipe executora;
- 6) Orçamento detalhado;
- 7) Orçamento consolidado;
- 8) Anexar arquivos;
- 9) Anexar fotos;
- 10) Resumo da ação.

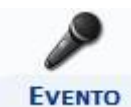

- 1) Dados gerais da ação;
- 2) Dados do evento;
- 3) Miniatividades;
- 4) Membros da equipe de ação;
- 5) Equipe executora;
- 6) Orçamento detalhado;
- 7) Orçamento consolidado;
- 8) Anexar arquivos;
- 9) Anexar fotos;
- 10) Resumo da ação.

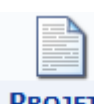

#### **PROJETO**

- 1) Dados gerais da ação;
- 2) Dados do projeto;
- 3) Atividades vinculadas;
- 4) Membros da equipe de ação;
- 5) Equipe executora;
- 6) Orçamento detalhado;
- 7) Orçamento consolidado;
- 8) Anexar arquivos;
- 9) Anexar fotos;
- 10) Resumo da ação.

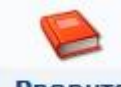

#### **PRODUTO**

- 1) Dados gerais da ação;
- 2) Dados do produto;
- 3) Membros da equipe de ação;
- 4) Equipe executora;
- 5) Orçamento detalhado;
- 6) Orçamento consolidado;
- 7) Anexar arquivos;
- 8) Anexar fotos;
- 9) Resumo da ação.

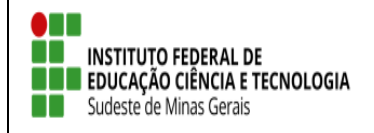

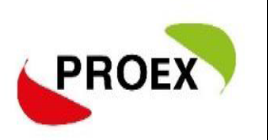

#### **Visão Docente**

#### **Submeter Proposta - Projeto**

Através do Portal do Docente, menu Extensão >> Ações de Extensão >> Submissões de Propostas >> Submeter Proposta, o docente pode efetuar o cadastramento e a submissão de uma proposta de ação de extensão.

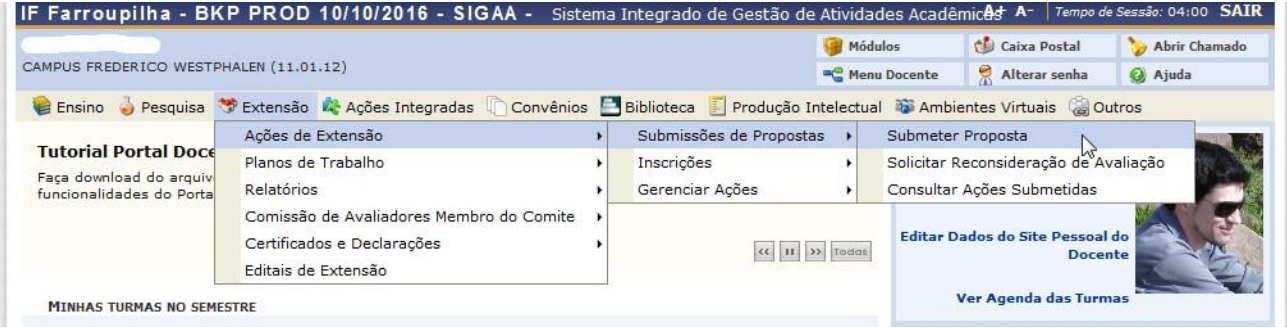

Numa próxima tela será mostrada uma lista de ações de extensão que estejam com o cadastro em andamento, permitindo assim que o docente dê seguimento até submeter.

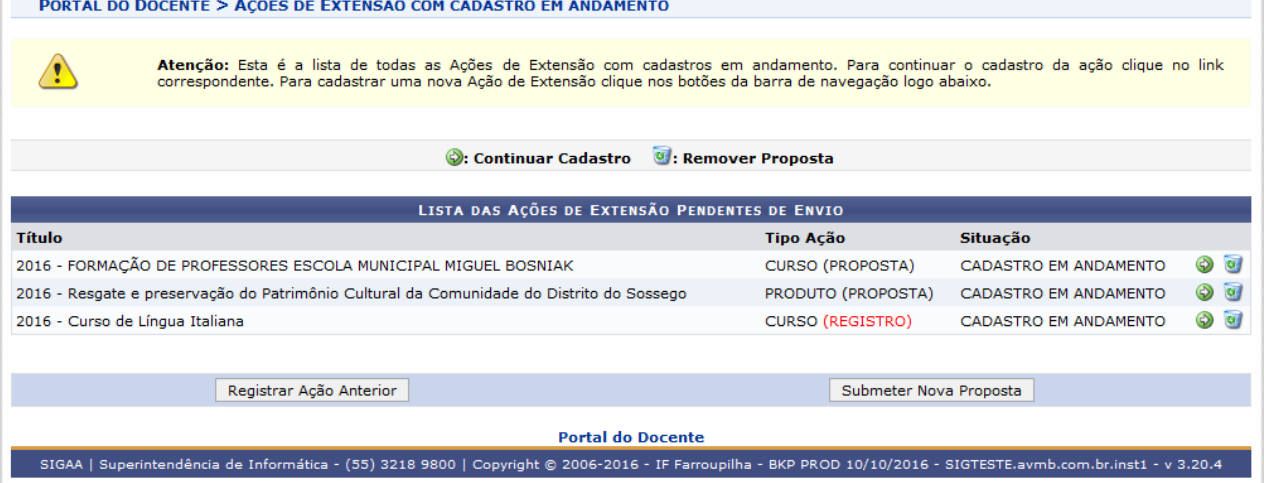

Não havendo nenhum, basta clicar em **SUBMETER NOVA PROPOSTA.**

Na tela seguinte, deve selecionar o tipo de ação de extensão que deseja cadastrar, clique em: **Curso ou Evento;**

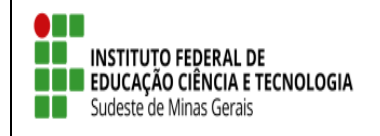

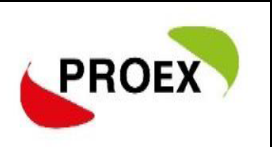

#### **Visão Técnico-administrativo**

#### **Submeter Proposta - Projeto**

Através do Portal do SIGAA, menu Extensão.

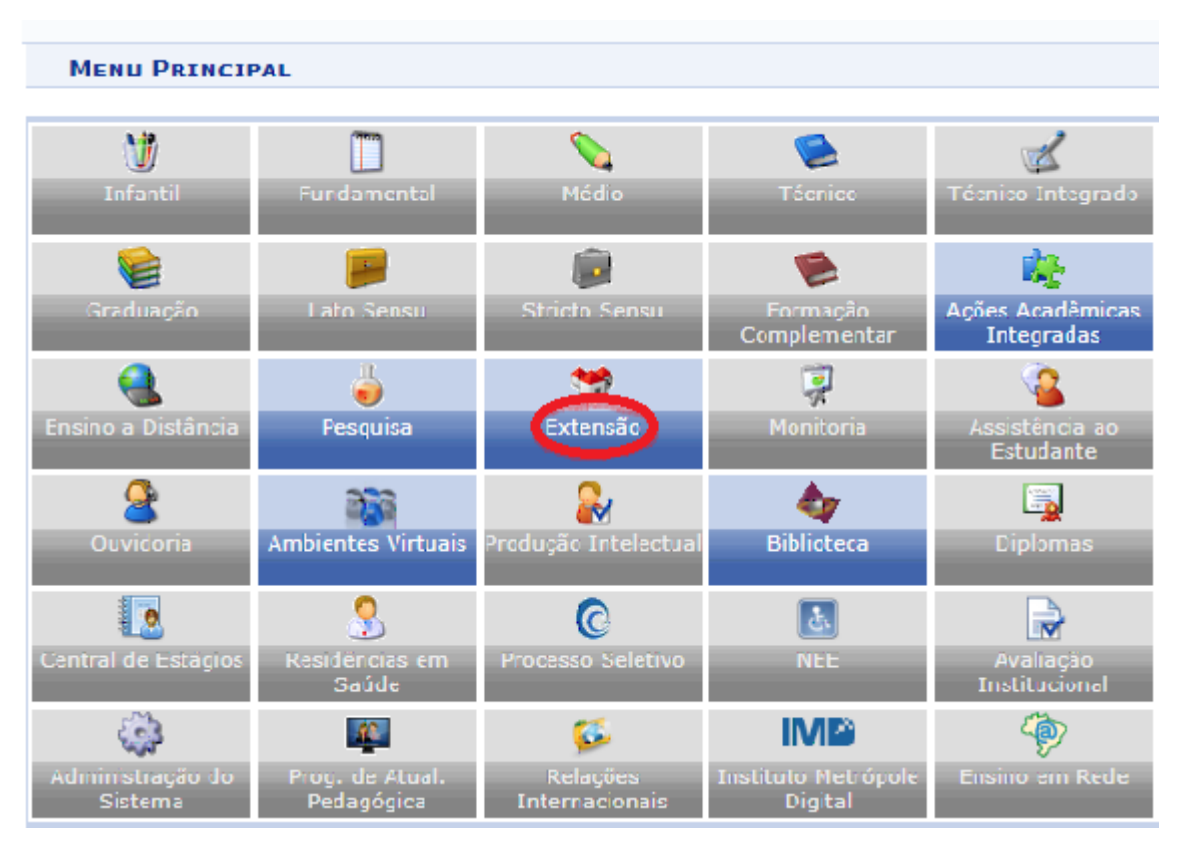

▶ Submeter Proposta

MENU DE EXTENSÃO PARA SERVIDORES TÉCNICOS-ADMINISTRATIVOS

Ação de Extensão

Ações de Extensão El Submissão de Propostas **D** Submeter Propostas **E** Consultar ações **E** Gerenciar Ações **E Listar Minhas Ações E** Gerenciar Participantes **E** Equipe Organizadora **E Certificados e Declarações** El Ações com Tempo de Cadastro Expirado

Na tela seguinte, basta clicar em **SUBMETER NOVA PROPOSTA.**

Em seguida, deve selecionar o tipo de ação de extensão que deseja cadastrar.

Clique em: **Curso ou Evento**;

#### $\textcolor{red}{\textbf{L}}$  Curso

**EN ENSTITUTO FEDERAL DE EN EDUCAÇÃO CIÊNCIA E TECNOLOGIA** 

Sudeste de Minas Gerais

Esta funcionalidade permitirá ao usuário submeter uma proposta de ação de extensão, especificamente de um Curso.

No cadastramento deste tipo de ação de extensão apenas a etapa Dados do Curso e Atividades Vinculadas difere das etapas do tipo Programa e Projeto.

#### *Evento*

Esta funcionalidade permitirá ao usuário submeter uma proposta de ação de extensão, especificamente de um Evento.

Todas as informações tratadas neste para o tipo Evento são semelhantemente tratadas no tipo [Curso.](file:///C:/Users/tamyris.moraes/Desktop/SIGAA%20-%20Tutoriais/SIGAA%20-%20Extensão%20-2.1-%20Processo%20Submeter%20Proposta.docx%23_bookmark15)

#### *Dados Gerais da Ação*

Este item é semelhante em todos os tipos de ações de extensão.

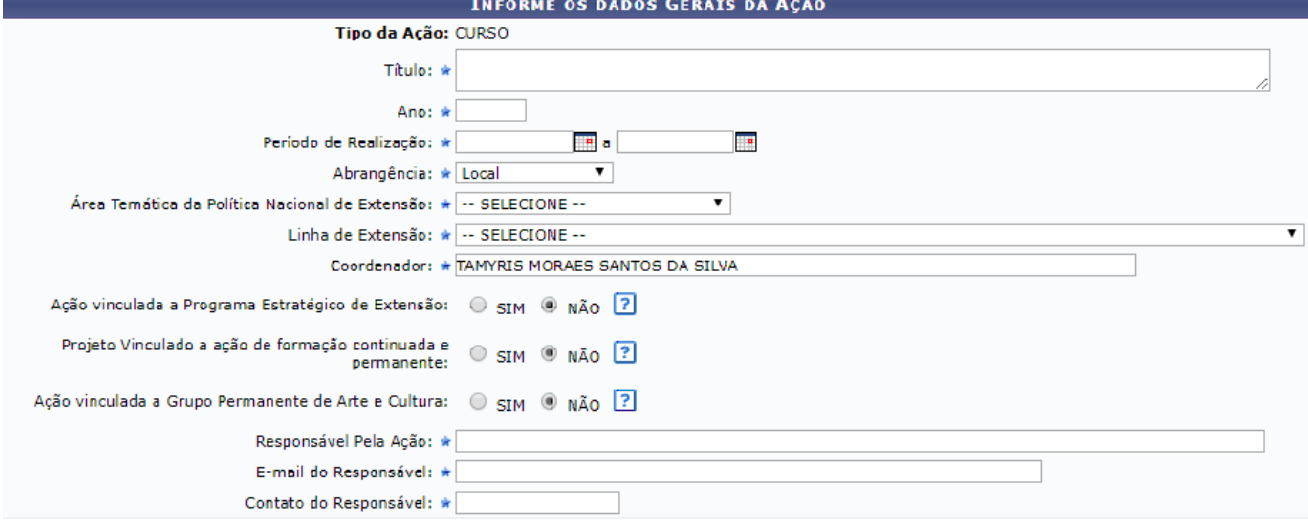

Como mostra a tela acima, na primeira parte das informações estão contidos os dados básicos da proposta.

Na sequência, deverá ser informado o público-alvo externo, ao qual a ação estará direcionada, é informação obrigatória.

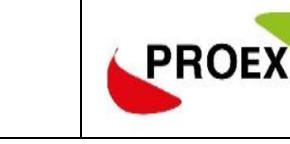

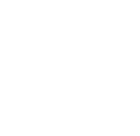

**CURSO** 

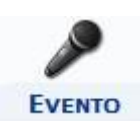

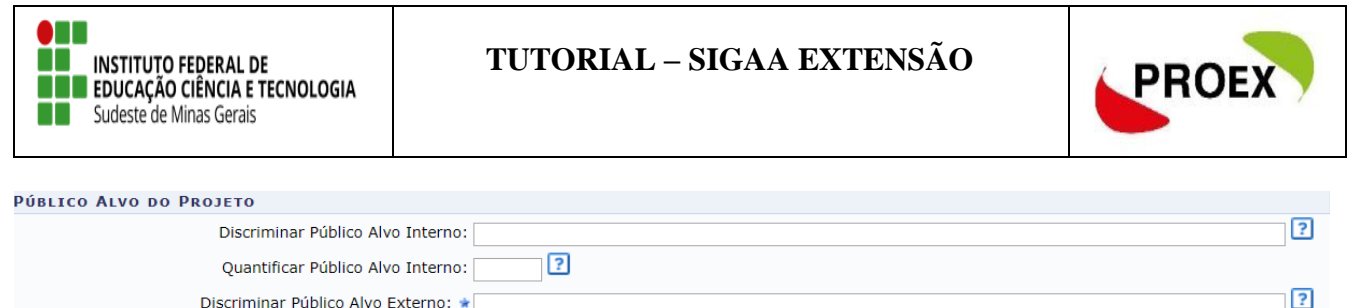

Outra informação importante é onde a ação será realizada, podendo haver mais de um local cadastrado, sendo no mínimo um obrigatório.

 $\sqrt{2}$ 

Quantificar Público Alvo Externo: \* Total de participantes estimados: 0

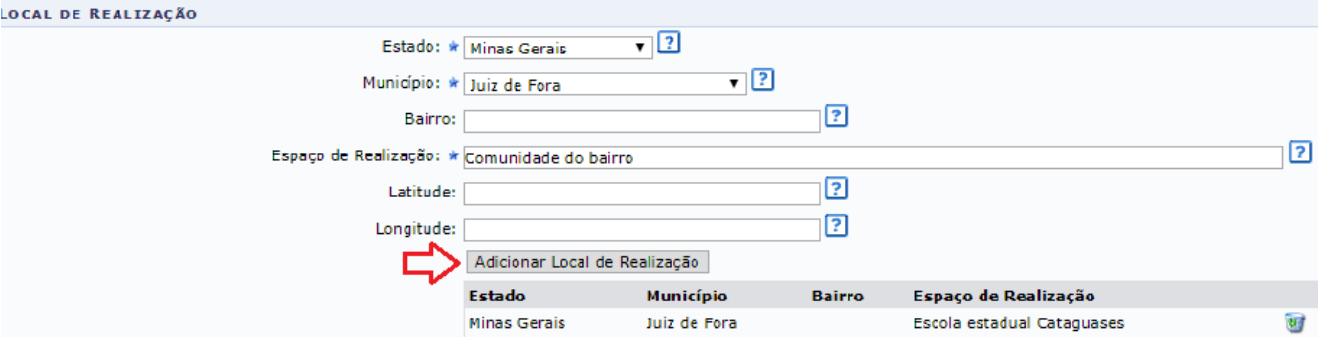

Dando sequência no cadastro da proposta, faz-se necessário informar a forma de financiamento da mesma, dentre as opções existentes:

1. Autofinanciado, utilize esta opção quando a proposta for financiada com recursos próprios.

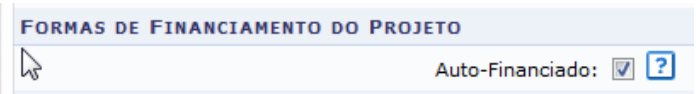

- 2. Financiado pela IF Sudeste MG, utilize esta opção quando a proposta necessitará de recursos da instituição. Neste caso, duas outras opções serão apresentadas.
	- Financiado pela Unidade Proponente, neste caso quando a unidade que está propondo o projeto irá financiar o mesmo. Financiado pela IF Sudeste MG: v

```
Financiado pela Unidade Proponente: 7 ?
```
 Financiamento PROEX, neste caso quando o projeto será financiado pela PROEX da instituição, então serão abertos outros campos para informar o Edital de Extensão, a Linha de Atuação e o Número de Bolsas solicitadas.

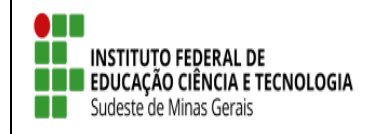

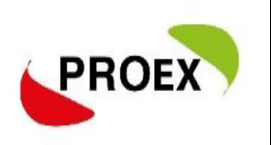

#### ATENÇÃO: Para selecionar o EDITAL correto.

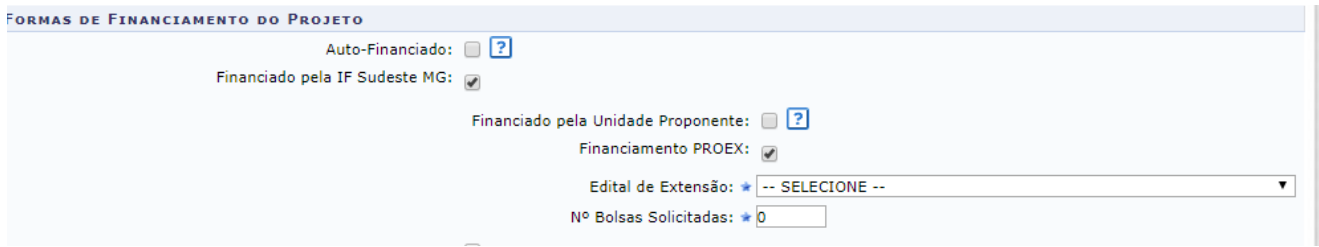

- 3. Financiado Externo, utilize esta opção quando a proposta obterá recursos externos, podendo ser de edital ou um financiador.
	- Oriundo de Edital, neste caso quando o projeto será financiado por um edital externo à instituição proponente. Neste caso serão abertos outros campos para informar o Edital de Externo, o tipo de Financiador e o Número de Bolsas solicitadas.

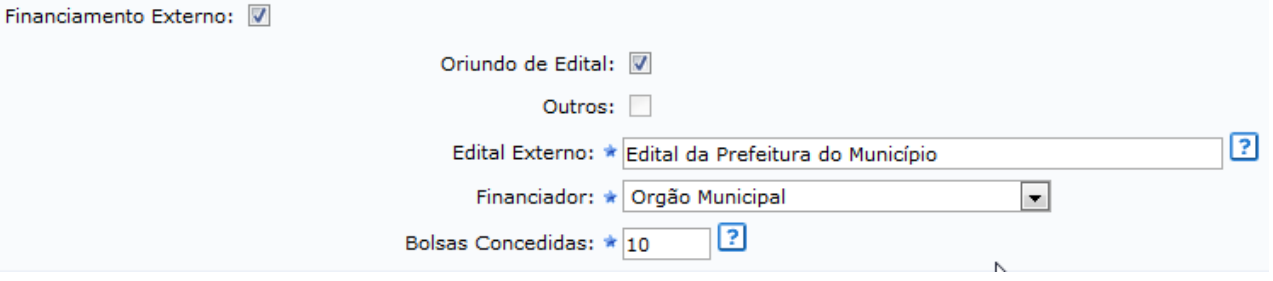

 Outros, neste caso quando o projeto terá outro financiador, sem vinculação de edital. Neste caso serão abertos outros campos para informar apenas o tipo de Financiador e o Número de Bolsas solicitadas.

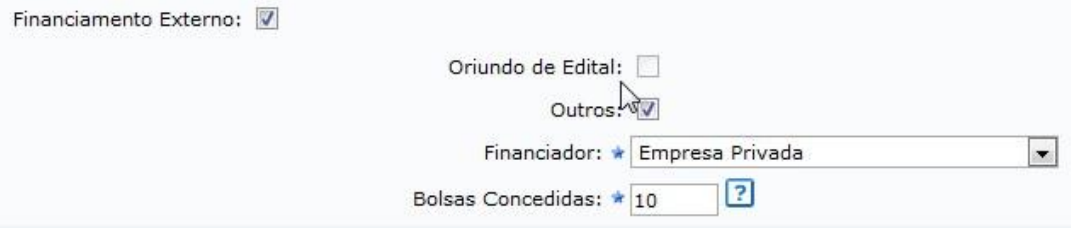

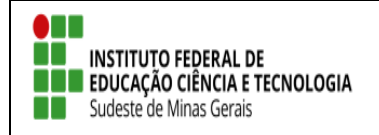

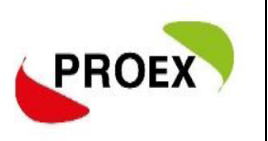

Na última parte de informações desta etapa do cadastro, é possível informar as unidades Executoras. **Esta parte do cadastro não e necessário informar.**

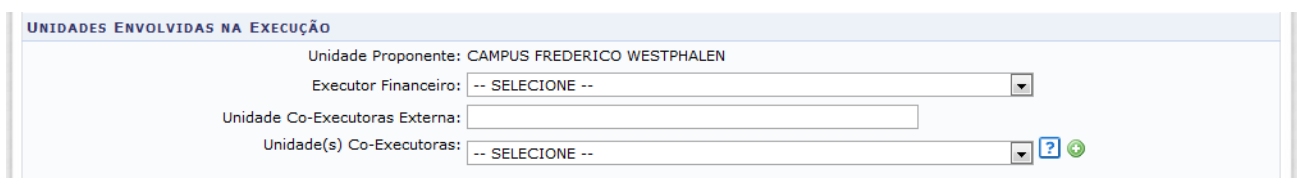

Para passar à próxima etapa do cadastramento, clique em AVANÇAR.

#### *Dados do Curso*

Etapa para que sejam inseridas as informações específicas do curso ou evento a ser ministrado.

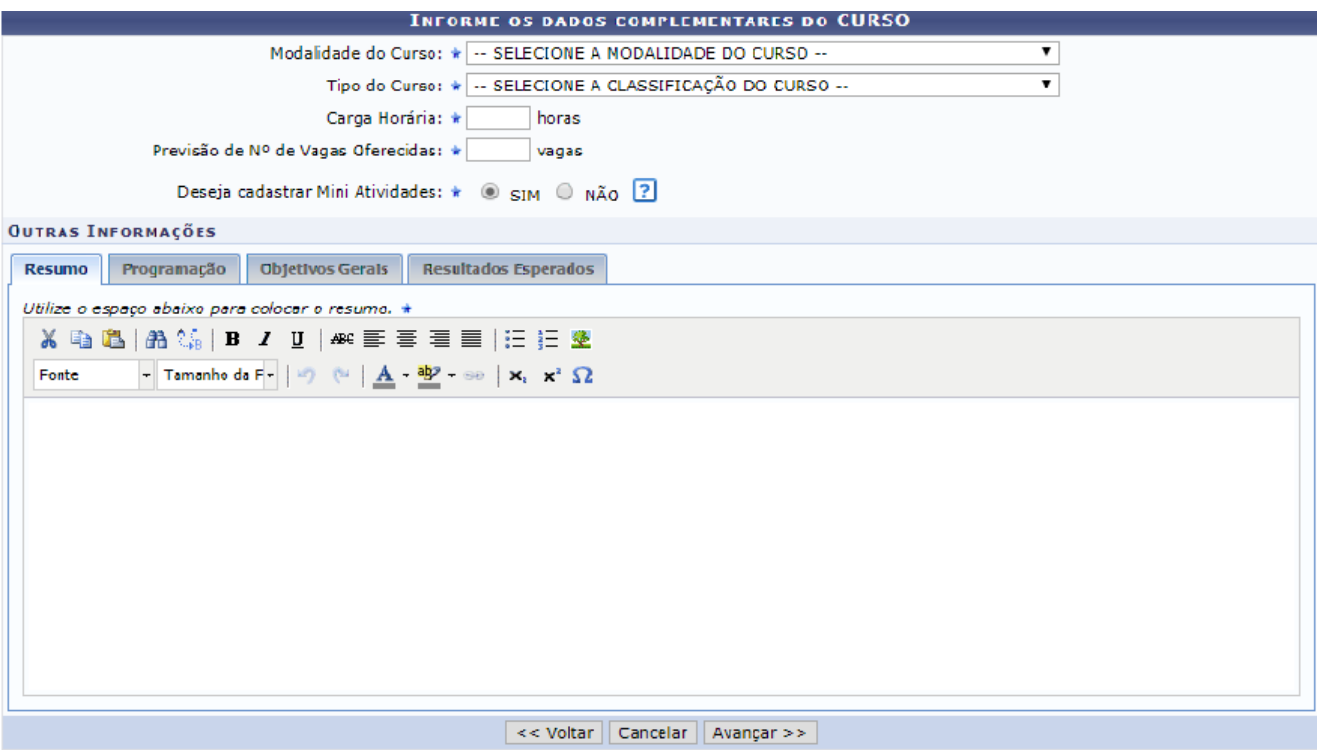

*Atenção a carga horária especificada na Resolução CONSU nº 41/2019, nós casos de curso.*

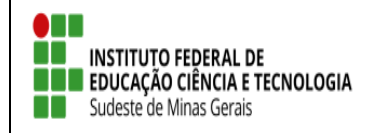

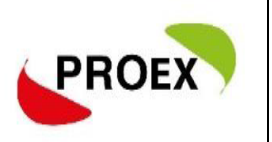

#### *Atividades Vinculadas*

Nesta etapa serão cadastrar as atividades que ocorrerão dentro do curso, possibilitando aos interessados que se inscrevam nas que desejarem, sem obrigatoriedade de ser em todas.

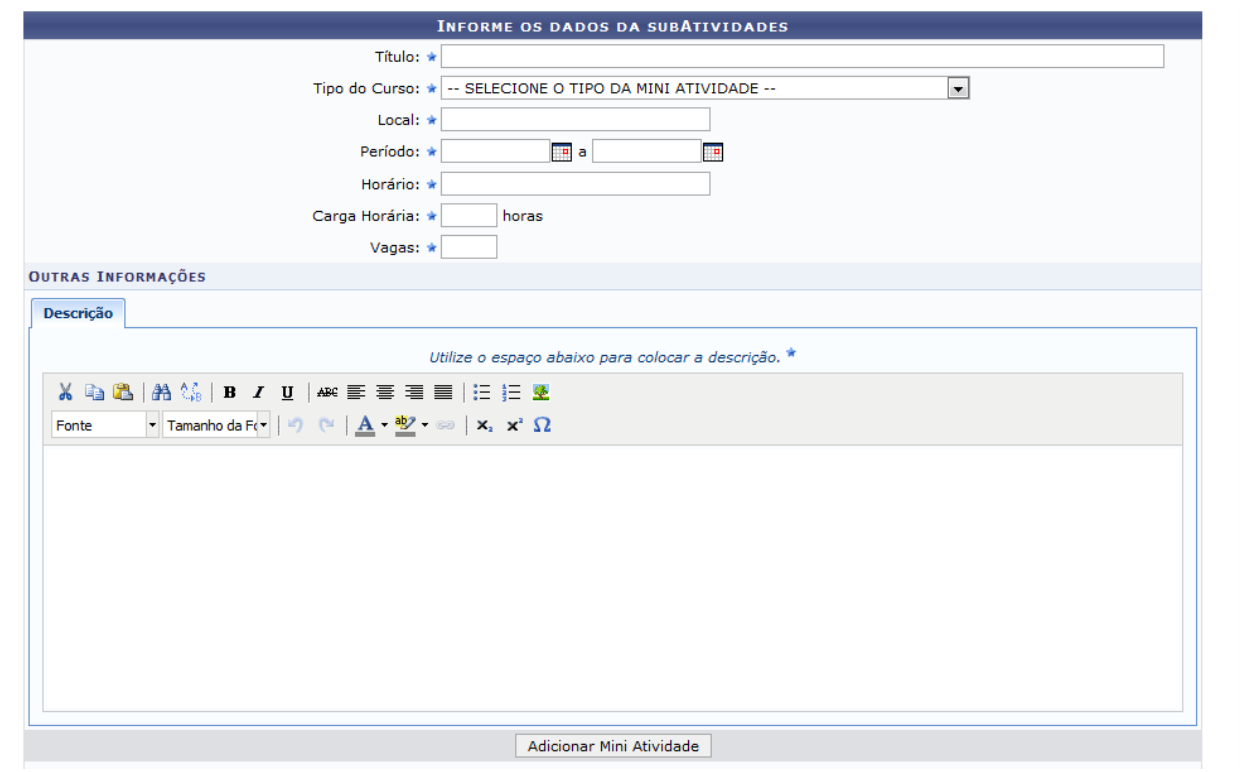

Conforme forem sendo inseridas as mini atividades, estas serão listadas logo abaixo dos campos de cadastro.

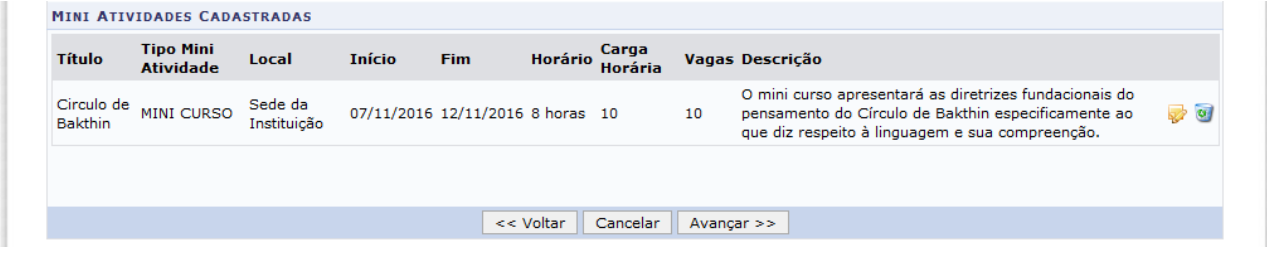

#### *Membros da Equipe da Ação*

As ações de Extensão são coordenadas por docente ou técnico-administrativo graduados que fazem parte do quadro efetivo da instituição.

Cada Coordenador somente poderá assumir até 2(dois) projeto de Extensão por Edital, sendo apenas 1(um) comtemplado com bolsa (o de melhor classificação).

Entre os membros da equipe, poderão ser inseridos Docentes, Técnico-

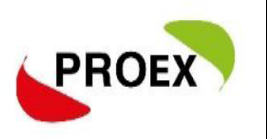

administrativos, Discentes e Participantes Externos, sendo cada tipo com as funções préestabelecidas no sistema. Discentes e Participante externo serão incluidos por meio do cadastramento do plano de trabalho, posterior a aprovação da ação e seleção dos mesmos.

#### **Importante:**

- 1) O sistema permite que seja cadastrado apenas um membro como COORDENADOR;
- 2) Os membros poderão exercer mais de uma função em uma mesma ação de extensão;
- 3) Poderá existir mais um membro exercendo a mesma função, exceto Coordenador;
- 4) **O chefe de cada Departamento mostrados junto aos membros servidores, deverão autorizar a proposta para que a mesma siga para o próximo passo do fluxo.**

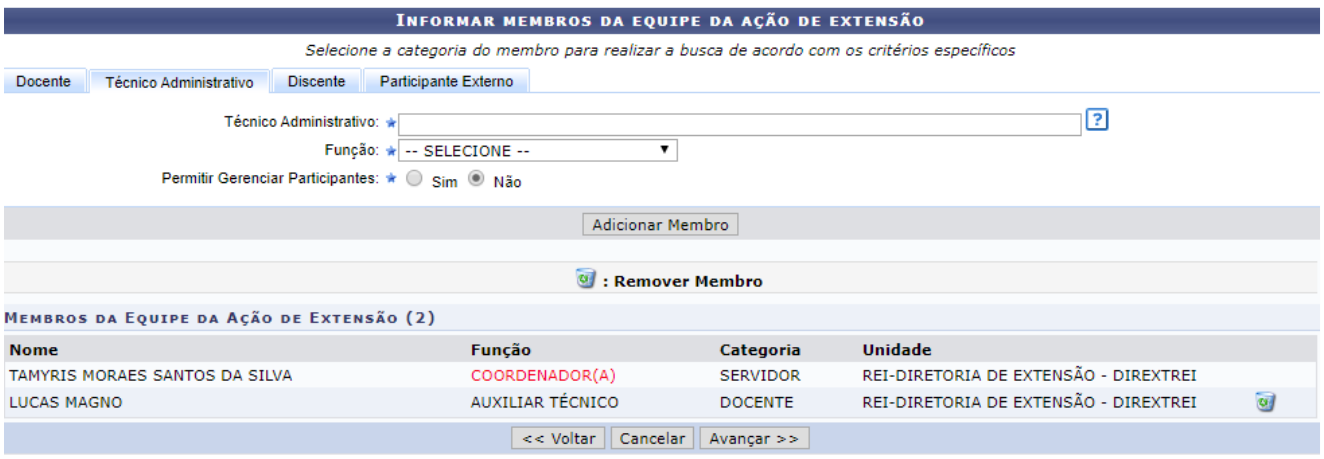

#### *Equipe Executora*

Nesta etapa do cadastramento deverão ser inseridos os objetivos, sendo que para cada objetivo inserido deverão ser cadastradas atividades para os membros.

Utilizando a opção Cadastrar Objetivo, o usuário terá uma nova tela para inserir o mesmo, como se fosse o plano de trabalho de cada membro.

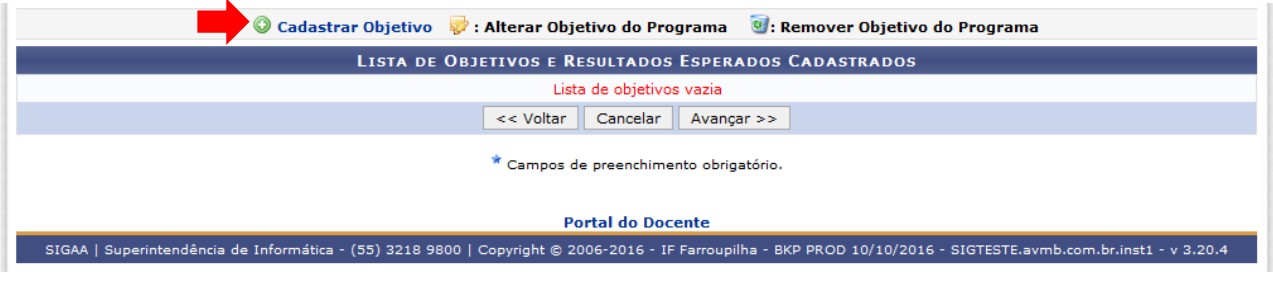

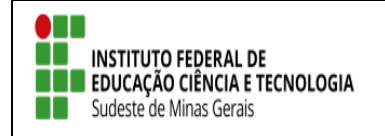

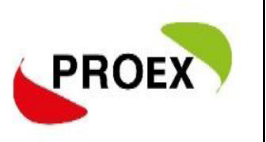

No cadastramento do objetivo, deverão ser inseridas as atividades. Clicar em "Adicionar Atividade".

Para cada objetivo cadastrado e possível cadastrar varias atividades. E para cada atividades cadastrarda, pode ser atribuida para mais de 1(um) membro.

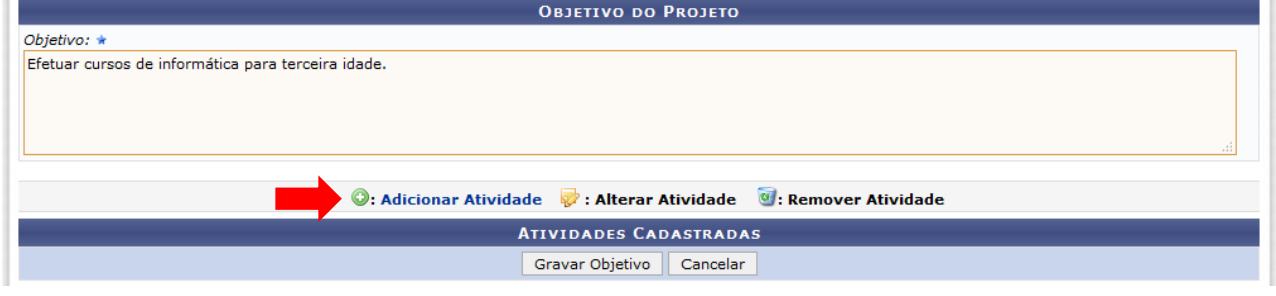

Em cada atividade, deverá ser informada sua carga horária, período de realização e relacionado qual ou quais membros da equipe irão executá-la.

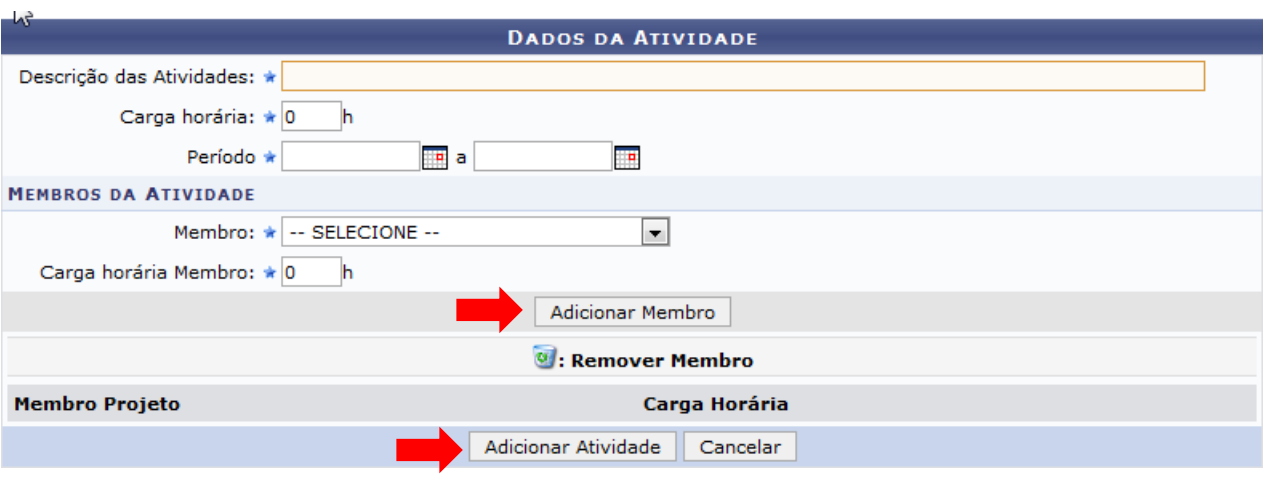

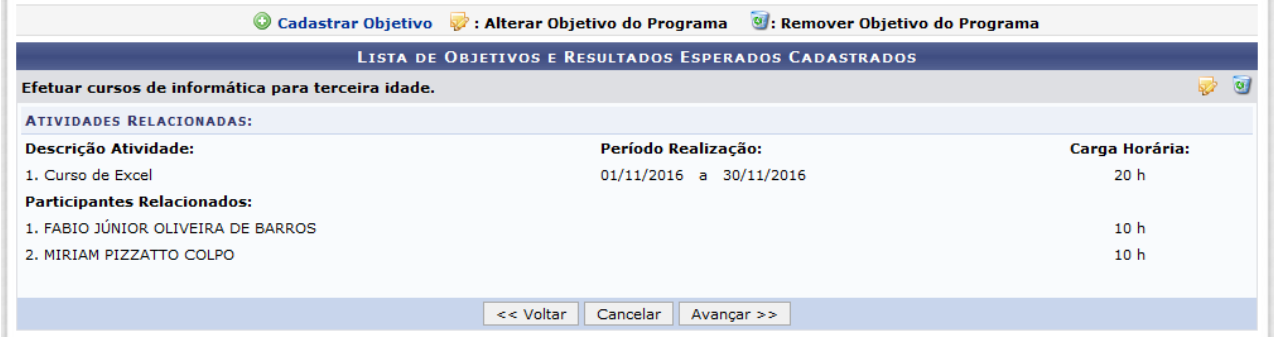

Importante:

1 - TODOS os membros da equipe deverão participar de no mínimo uma atividade;

2 – Repetir esta ação para cada Objetivo cadastrado.

3 – Como os bolsistas e voluntarios ainda não terão sido selecionados, os planos de trabalhos (Objetivo e Atividades) deverão ser anexadas para avaliação do projeto.

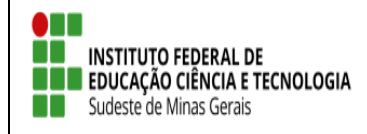

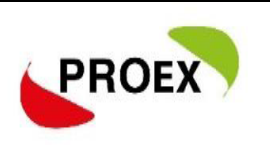

### *Orçamento Detalhado*

Nesta etapa, deverão ser elencadas as bolsas do projeto (alunos e coordenador, se houver) na aba "Pessoa física" e a contrapartida da empresa demandante na aba "Pessoa Jurídica ou Pessoa física", descrevendo a contrapartida ofertada.

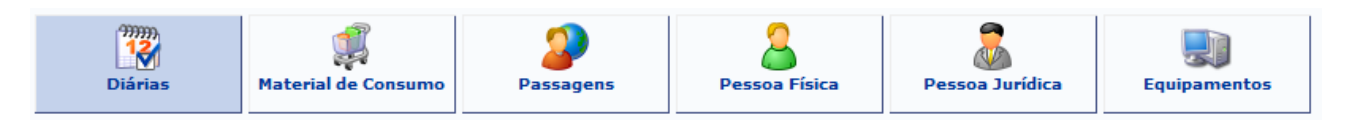

Para cada item deverá ser informada uma descrição completa, a quantidade necessária e o valor unitário.

Conforme for sendo efetuado o cadastramento dos elementos de despesa, o sistema irá mostrando logo abaixo.

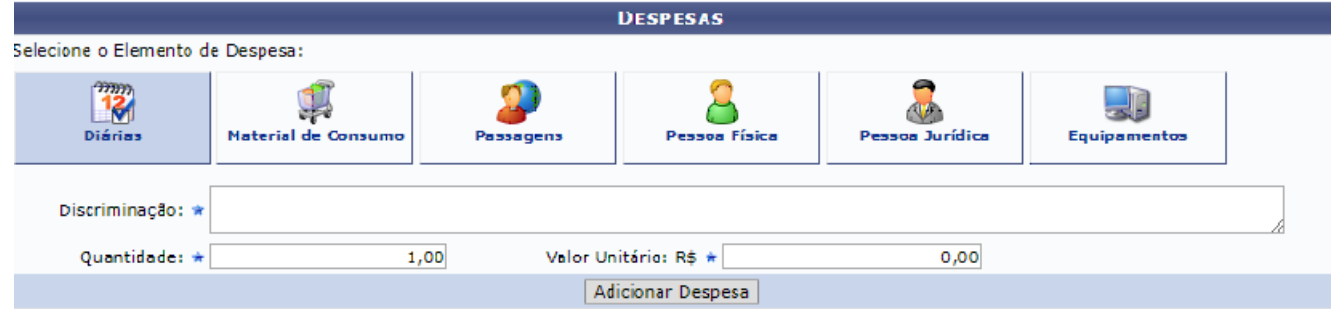

Atenção: Quando solicitado materiais/equipamentes/diárias/e outros, os setores responsáveis deves emitir um declaração autorizando o uso e atestando a disponibilidade de utilização. Este documento deve se anexado no sistema.

#### *Orçamento Consolidado*

Nesta etapa é onde deve ser definido de onde virão os valores que irão suprir as necessidades do projeto, inserir o total do orçamento com bolsas no campo

#### **"Interno(PROEX)".**

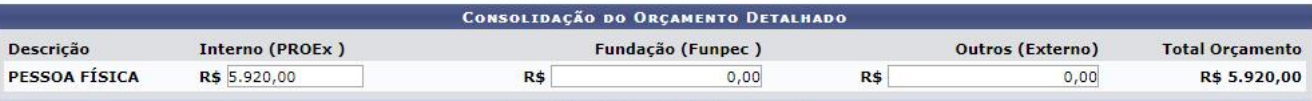

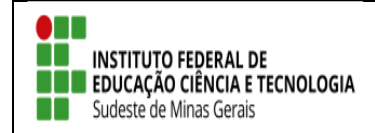

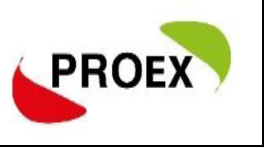

#### *Anexar Arquivos*

Nesta etapa, deverão ser anexados todos os arquivos necessários para a avaliação da proposta.

**Atenção:** Aos documentos especificos solicitados em cada edital.

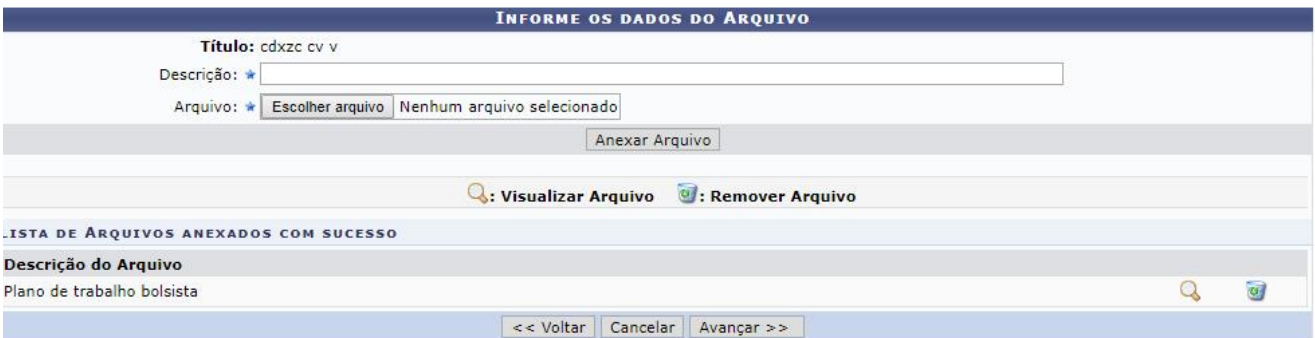

#### *Anexar Fotos*

Neste espaço é possível enviar uma foto ou qualquer outra imagem que julgar importante para aprovação e/ou execução da Ação de Extensão que está sendo cadastrada.

*Não existe obrigatoriedade de anexação neste momento*.

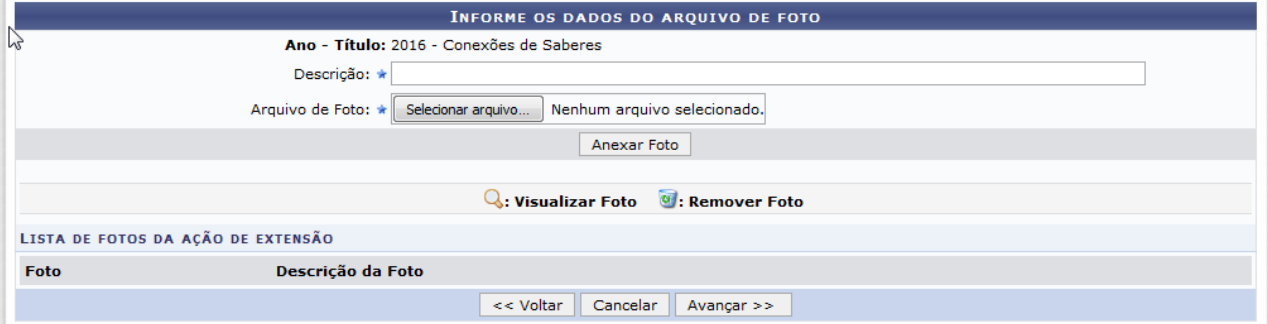

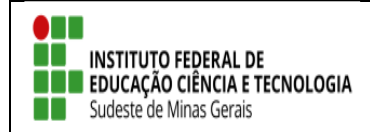

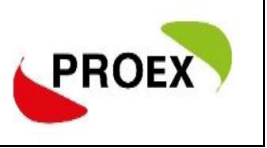

#### *Resumo da Ação*

A última etapa consiste em mostrar todas as informações inseridas anteriormente, permitindo efetuar uma conferência geral.

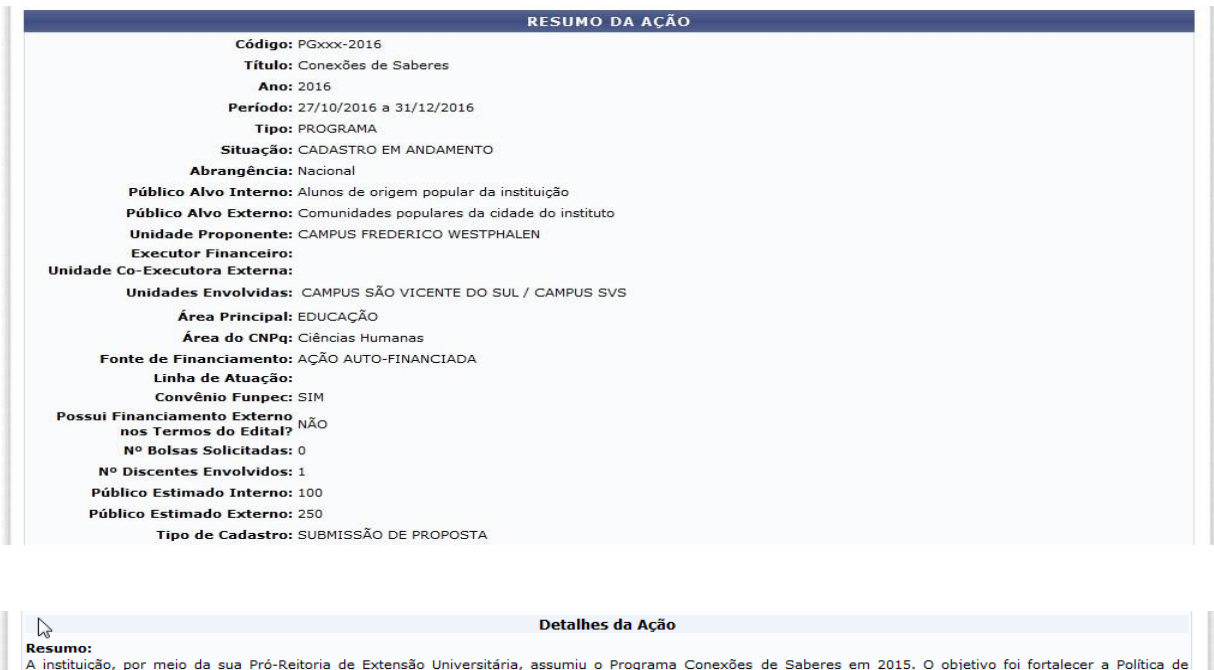

Extensão ora em implementação na Instituição e envolver uma maior quantidade de alunos em ações extensionistas

Justificativa para execução do projeto:<br>O programa se propõe a ampliar a relação instituição-sociedade pela inserção qualificada de jovens de origem popular em bairros e comunidades populares da cidade sede da instituição e de municípios do interior do estado.

**Metodologia de desenvolvimento do projeto:**<br>O programa desenvolve ações formativas com o grupo de alunos bolsistas dentre as quais a Oficina de Produção de Texto e Grupos de Trabalho nos quais os alunos<br>estudam a temática

#### Referências:

i sererencias:<br>|Encontro de saberes; Diagnóstico para criação de uma Rede Social de Apoio no Loteamento Boa Esperança; LEITURA E PRODUÇÃO DE GÊNEROS ACADÊMICOS: ASPECTOS TEÓRICO-PRÁTICOS:

#### **Objetivos Gerais:**

un concerto de la produziona de protagonizam ações de extensão junto às comunidades populares e, ao mesmo tempo, se inserem em atividades formativas. **Resultados Esperados:**<br>As ações de extensão vinculadas ao programa atualmente são desenvolvidas na cidade sede da instituição (região leste, oeste e norte) e municípios vizinhos.

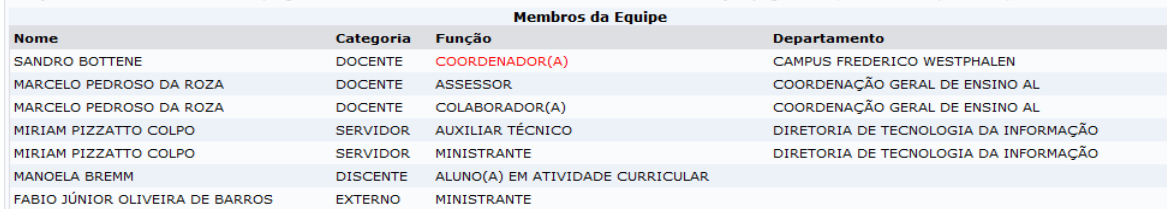

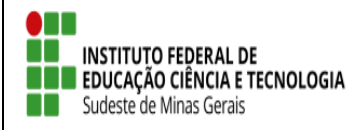

#### **TUTORIAL – SIGAA EXTENSÃO**

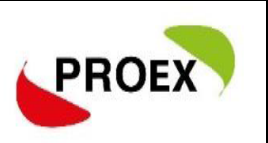

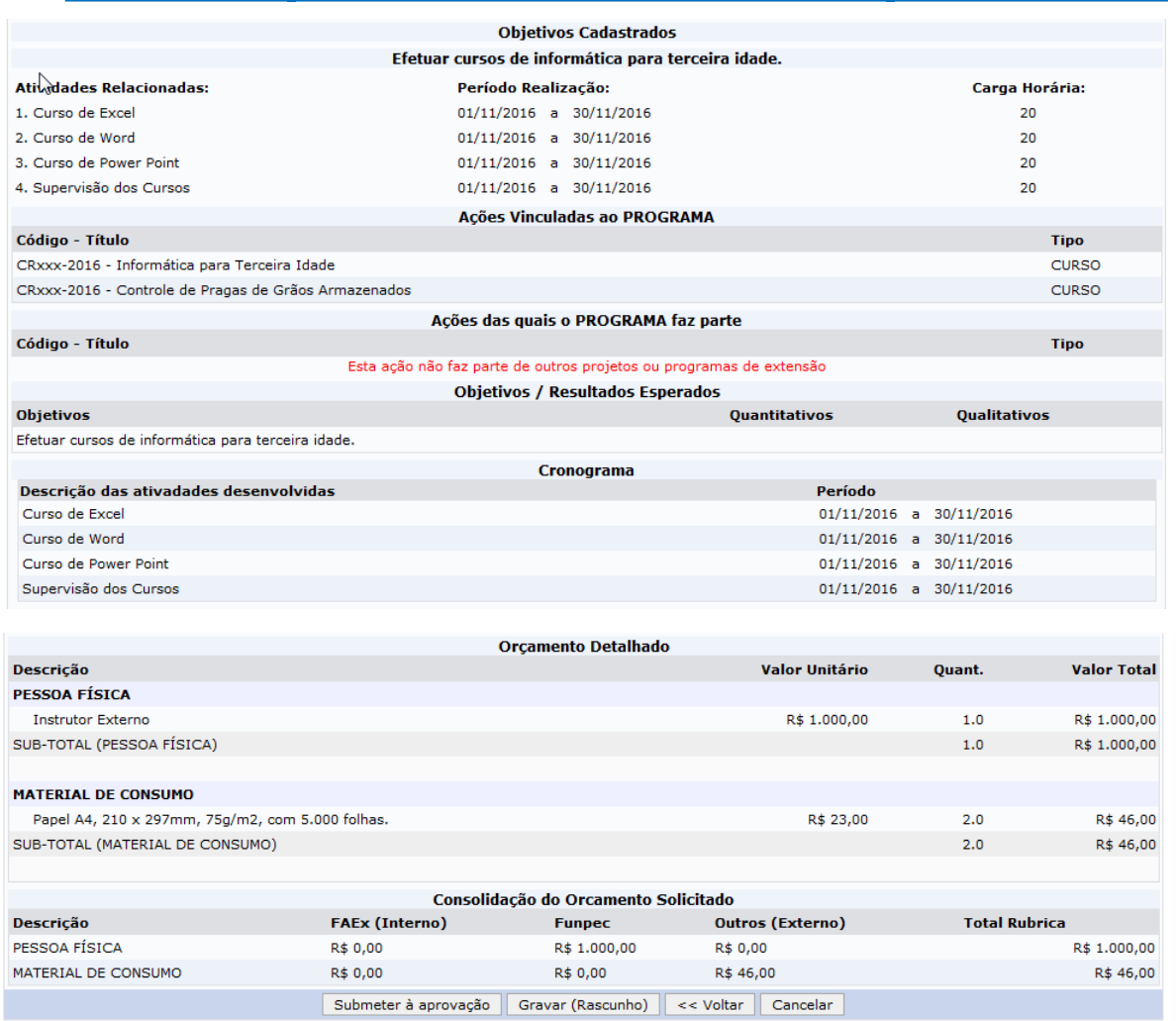

Após efetuar toda a conferência, é possível:

**VOLTAR**: podendo corrigir informações, se necessário;

**GRAVAR** (Rascunho): permite que sejam gravadas todas as informações já lançadas, para posteriormente submeter a proposta;

**SUBMETER À APROVAÇÃO**: nesta opção, a proposta será encaminhada aos chefes dos departamentos envolvidos para a aprovação. **Cada chefe de departamento receberá uma notificação por e-mail para aprovação da participação do servidor no projeto.**

**Atenção!! O projeto só chegará para PROEX e/ou Diretorias de Extensão se todos os chefes de departamentos dos servidores envolvidos realizarem a aprovação da participação dos mesmos no projeto.**

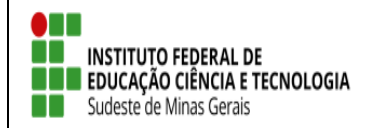

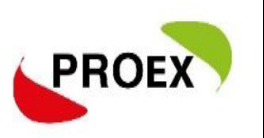

Optando por Submeter à Aprovação, uma mensagem será exibida ao final.

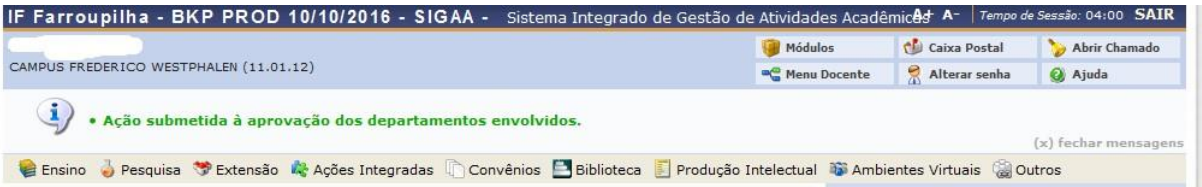

*Importante: o COORDENADOR da proposta receberá uma notificação, por e- mail, a cada mudança de situação da proposta, até a mesma entrar EM EXECUÇÃO ou ser ARQUIVADA por não ser aceita.*

#### *Notificação*

[SIGAA] Notificação de Mudança da Situação do Projeto

A cada mudança de situação da proposta/projeto, o Coordenador recebe uma notificação por e-mail com as informações.

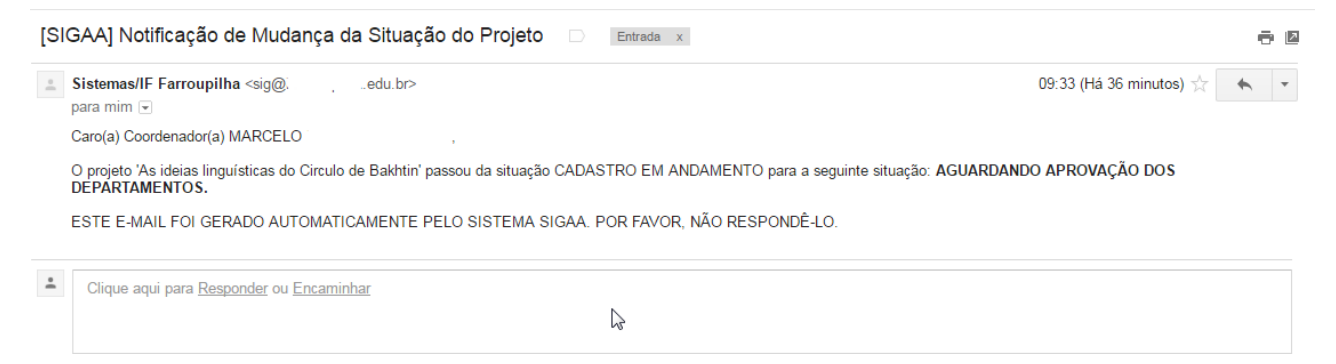

#### **Importante!**

#### **Autorização de ação de Extensão**

**Quando uma proposta é submetida, o sistema automaticamente dispara um email notificando todos os Chefes de Departamento de que há uma proposta aguardando sua validação. O Projeto só chegará para avaliação da PROEX e/ou Diretorias de Extensão após aprovação de todos os chefes de departamentos dos servidores envolvidos.**

**E de responsábilidade do coordenador realizar a cobrança da autorização junto a todos os chefes de departamentos.**

O procedimento de Autorização e simples:

1- Quando entrar no sistema provavelmente aparecerá para dois perfis como servidor e como chefe de departamento, acesse como chefe de departamento;

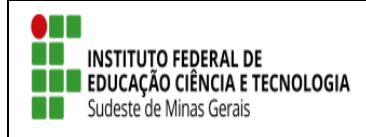

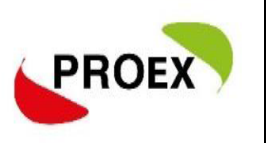

2- Após selecione "portal do docente -> Chefia -> Autorizações -> Autorizar Ação de Extensão";

3- Aparecerá várias formas que busca da ação pode procurar pela unidade proponente que todos as ações que há servidor da unidade envolvido aparecerá.

4- Clicando na ação proposta, você conseguirá ler a proposta e fazer a autorização.

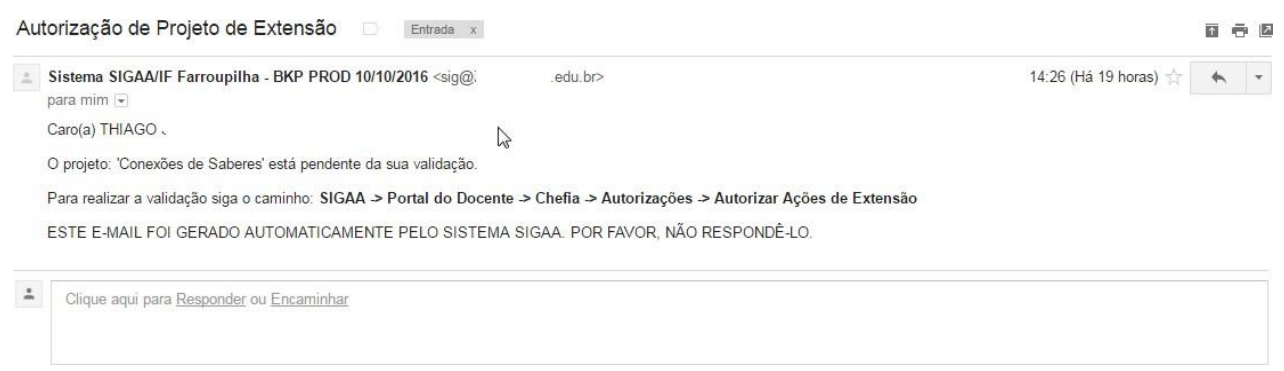

Após sua proposta passar por todas as etapas posterior a submissão, sendo **aprovada**, está deverá ser colocada em execução:

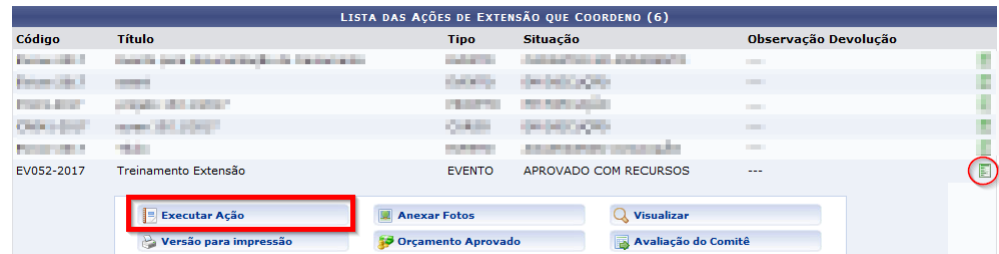

\*Em aluns caso a ação aparecerá na pagina inicial do SIGAA, em outros deverá ir em Listar minha ações**.**